# Department Website Faculty Profile

Last Modified on 05/30/2023 11:34 am EDT

This guide will help you get started with the Wharton Faculty Platform. If would like to report a bug, submit a feature request or schedule one-on-one training, please submit a ticket to Marketing [Technology](https://marcomm.wharton.upenn.edu/marketing-technology-support/) Support.

#### **Before You Start**

*This platform is for Wharton Faculty.*

*You will need the following before you can complete this task:*

*an active PennKey account*

### Table of Contents

- [Viewing](http://support.wharton.upenn.edu/#viewing-a-profile) a Profile
- [Logging](http://support.wharton.upenn.edu/#logging-in-to-edit) In to Edit
- [Editing](http://support.wharton.upenn.edu/#editing-a-profile) a Profile
- Editing a [Publication](http://support.wharton.upenn.edu/#editing-a-publication)
- Adding a [Publication](http://support.wharton.upenn.edu/#adding-a-publication)
- [Questions?](http://support.wharton.upenn.edu/#questions-)

## Viewing a Profile

Faculty, student, and staff profiles are distributed throughout the ten department sites. Profiles page URLs follow this pattern:

https://**[department]**.wharton.upenn.edu/profile/**[pennkeyusername]**

## Logging In to Edit

 $\sim$ [Top](http://support.wharton.upenn.edu/#)

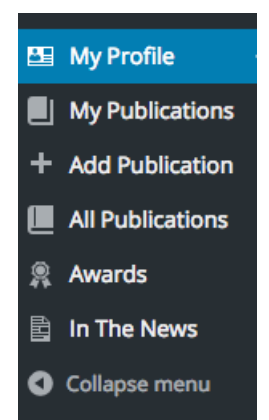

To edit your faculty profile, visit<https://faculty.wharton.upenn.edu/cms-login/> and use the**PennKey Login** option. Once you log in, you will be redirected to your profile page. You can return to the profile page by selecting **My Profile** on the left menu.

## Editing a Profile **Editing** a Profile

Editing all of the profile information (excluding research/publications) now occurs on a single page. Utilize the **Quick Links menu** on the right hand side of the page to easily navigate the profile. Changes will take effect once you click the **Update** button in the top right of the screen.

#### GENERAL INFORMATION

This page contains basic information for the profile, including name and contact information. All of the information including email, phone numbers and physical addresses will be publicly available on your profile page.

To add additional contact information fields, simply click the **Add Email Address**, **Add Phone** or **Add Address** button to create another entry. Once multiple entries are created, you can sort the information by clicking **Edit Order** and dragging the rows into the correct order.

Faculty titles can only be edited by select Wharton staff. Contact your department IT representatives if your title is displaying incorrectly.

#### BIOGRAPHY

The biography section will control what appears in the Overview tab on the profile page. You are able to insert links, images and embed other media in this section.

A more detailed tutorial on using the WordPress content editor is [available](https://make.wordpress.org/support/user-manual/content/editors/visual-editor/) here.

#### DEPARTMENTS

This section controls the departments affiliation in addition to where and how your profile will appear. An**Enabled** profile will allow the profile to be displayed on that particular department site while a **Disabled** profile will appear in the faculty listing on that site, but the profile page will not be accessible.

#### RESEARCH

The content editor allows for static content to appear under the Research tab on the profile page. Below, you will find a listing of your 10 most recently added publications. To edit a recent publication, simply click the **Pencil** icon next to the citation. To view all of your publications, click the link below the **10 most recent** or the**My Publications link** on the left menu.

#### **TFACHING**

The content editor allows for static content to appear under the Teaching tab on the profile page. Course listings are dynamically pulled into the profile page.

#### AWARDS AND HONORS

The content editor allows for static content to appear under the Awards and Honors tab on the profile page. Below, you will find a listing of your 10 most recently added awards. To edit a recent award, simply click the **Pencil** icon next to the listing. To view all awards click the link below the 10 most recent. To add an award, click the **Add a New Award** button and fill out the form. Once added, the new award will appear in the preview section and you can

further edit the details by click the **Pencil** icon.

#### IN THE NEWS

The content editor allows for static content to appear under the In the News tab on the profile page. Below, you will find a listing of your 10 most recently added news items. To edit a recent news item, simply click the **Pencil** icon next to the listing. To view all awards click the link below the 10 most recent. To add an award, click the **Add a News Item** button and fill out the form. Once added, the news item will appear in the preview section and you can further edit the details by click the **Pencil** icon.

#### LINKS

One or more additional links can be attached to a profile page. Enter the link URL and select a link type. You can also optionally enter additional information in the Link Text and Link Title fields. The link text will appear on the screen while the link title is additional information to appear when a user hovers over the link. If no link text is entered, the full URL will appear as the link text.

The type of link selected will impact the position of the link as it is output on the profile page:

- **Supplemental Link**: These are additional links that will display after the profile CV and Personal Website (if included). Supplemental links can be either internal (upenn.edu domains) or external web addresses such as a twitter profile.
- **Personal Website**: The personal website field will appear similarly to a supplemental link, but the personal website will be prioritized at the beginning of the list.

Links: CV, Personal Website, A Supplemental Link, Another Supplemental Link Display order of links

CV and external web links will appear above the profile content.

#### FILES

One or more files can be attached to a profile page, including a headshot and CV. To upload a file, click**Upload** and then drag your file into the media uploader. Select**Insert in Post**in the bottom right of the screen. Select the appropriate File Type from the dropdown below. A link to the CV will appear in the **Links** section pictured above. If multiple headshots or CVs exist on a profile, the system will display the first uploaded file.

#### MISCELLANEOUS TAB

The Miscellaneous section of the profile editor controls the additional tab on the profile page. The profile editor allows for static content to be added to the tab. The website editor has the ability to insert links, images, and embed other media within this section. The name of the tab as displayed on the profile itself can be selected from the Tab Label drop-down menu.

## Editing a Publication

To edit a publication you click on the**Pencil** icon from within your profile edit screen or click the**My Publications** link in the left menu to view all publications and **click Edit** on the desired publication.

General Info, Abstract, Description and Files for publications are edited similarly to the profile page.

### CITATION PREVIEW

When adding or editing a publication, you can preview the citation that will be displayed in the publication listings. Click the **Preview Citation** button to generate the initial preview.

#### **AUTHORS**

To add additional Wharton Authors or Guest Authors, begin typing the authors name into the input below the currently assigned authors. The system will begin to search for existing Wharton Authors and Guest Authors. To edit how the authors appear in the publication citations, drag and drop to reorder. You can also remove authors from a publication by clicking the **X**. If you remove yourself from as an author for a publication, you will no longer be able to edit that publication.

 $\sim$ [Top](http://support.wharton.upenn.edu/#)

 $\sim$ [Top](http://support.wharton.upenn.edu/#)

## Adding a Publication

To add a new publication, you can either click the **Add a New Publication** button in the Research section of the profile edit screen or select **Add Publication** from the left menu. Select a publication type and enter the publication title and then select **Continue**. Confirm the details of the publication by clicking the**Create New Publication** button.

Publications must be created with a single Wharton Author. Additional Wharton Authors and Guest Authors can be added once the publication is created.

## Questions?

Contact your Department IT [Representative](https://inside.wharton.upenn.edu/faculty/support/) (PennKey login required) with any questions.